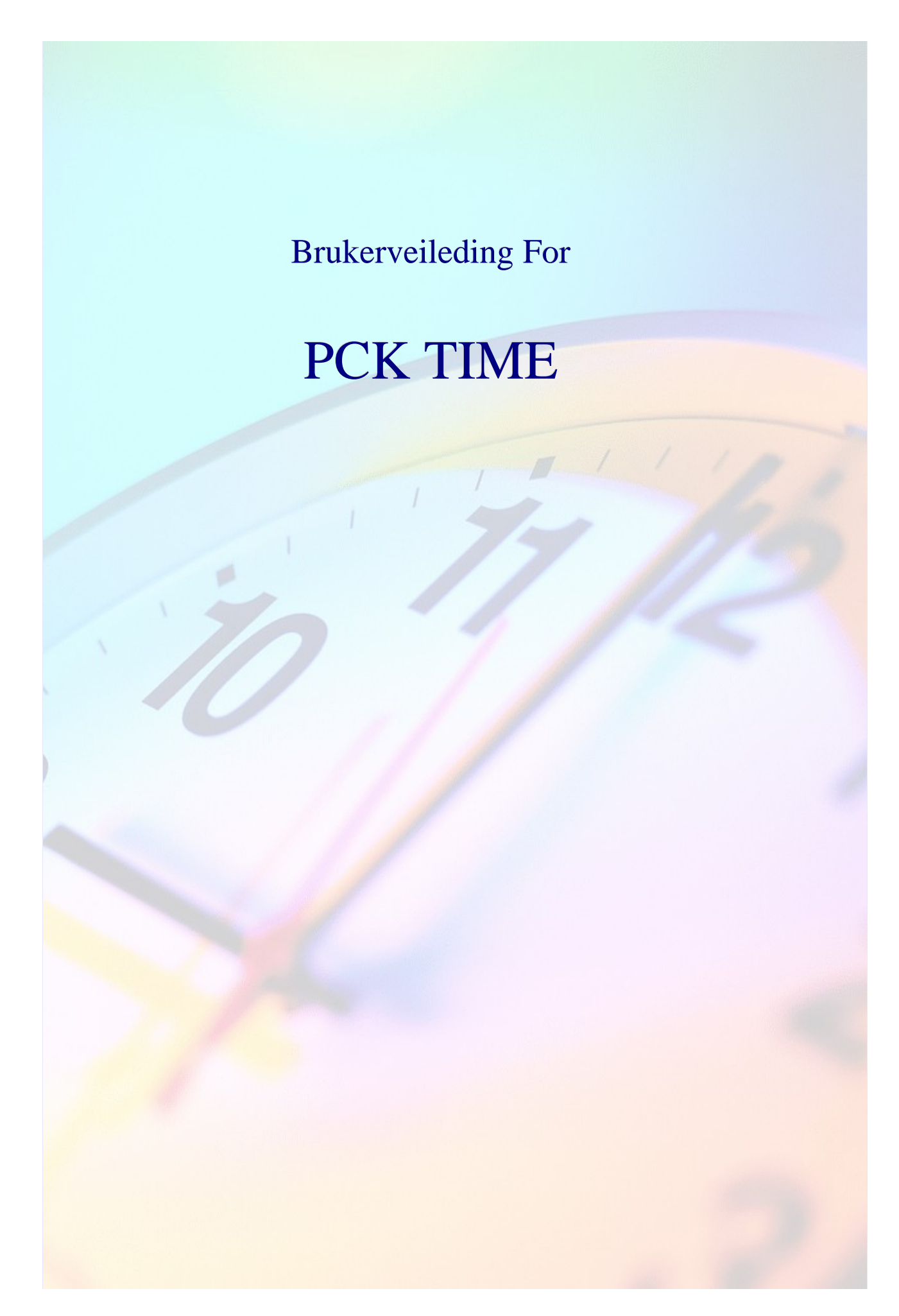

# Innholdsfortegnelse

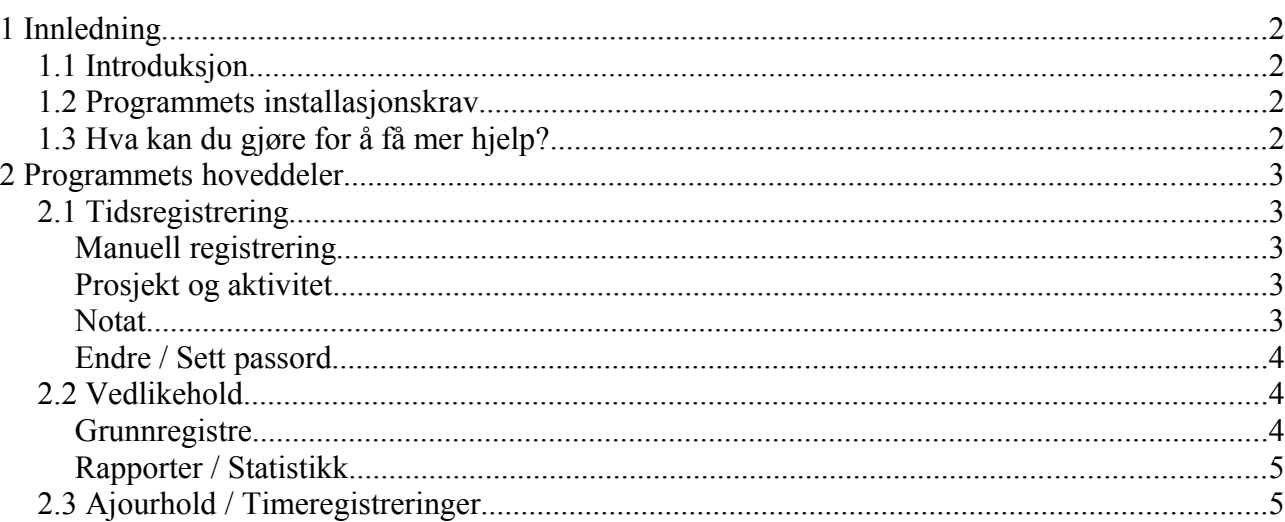

# **1 Innledning**

PCK Time er et program for å loggføre dine ansattes arbeidstider.

I bunnen fungerer programvaren som et gammeldags stemplingsur, men i motsetning til et mekanisk stemplingsur kan man ved å bruke PCK TIME også logge hvilken avdeling og hvilket prosjekt den ansatte jobber i/med. Aktiviteter kan også legges inn og loggføres.

Et kraftig statistikkverktøy lar deg få oversikt over alt fra den enkelte ansatte til hele din bedrifts tidsbruk.

# **1.1 Introduksjon**

Denne brukermanualen forklarer hvordan man bruker og administrerer PCK Time Programmet er laget for brukes på en touch-skjerm, men kan brukes med vanlig tastatur og mus også.

PCK TIME kan integreres mot PCKasse.

# **1.2 Programmets installasjonskrav**

PCK TIME benytter Windows .NET som platform. Programvaren vil ikke fungere på andre platformer. Alle data i blir lagret i microsoft SQL. Når programmvaren brukes integrert mot PCKasse vil ansatte, avdeling og prosjekt hentes fra PCKasse.

# **1.3 Hva kan du gjøre for å få mer hjelp?**

For mer hjelp med PCK TIME:

Ta kontakt med din leverandør.

Eventuelt ring  $95400200 + \text{tast} 1$  (kunden vil bli fakturert).

# **2 Programmets hoveddeler**

PCK TIME består av to hoveddeler. Tidsregistrering, der den ansatte «stempler» inn og ut, og «Vedlikehold», der man setter opp programmets innstillinger. I tilegg har man en «Status»-side detr man kan se hvem som til enhver tid er logget inn.

## **2.1 Tidsregistrering**

Man logger inn ved å trykke «Medarbeider». Velg ansatt og trykk «INN». Logg ut på samme måte ved å trykke «Medarbeider» og «UT».

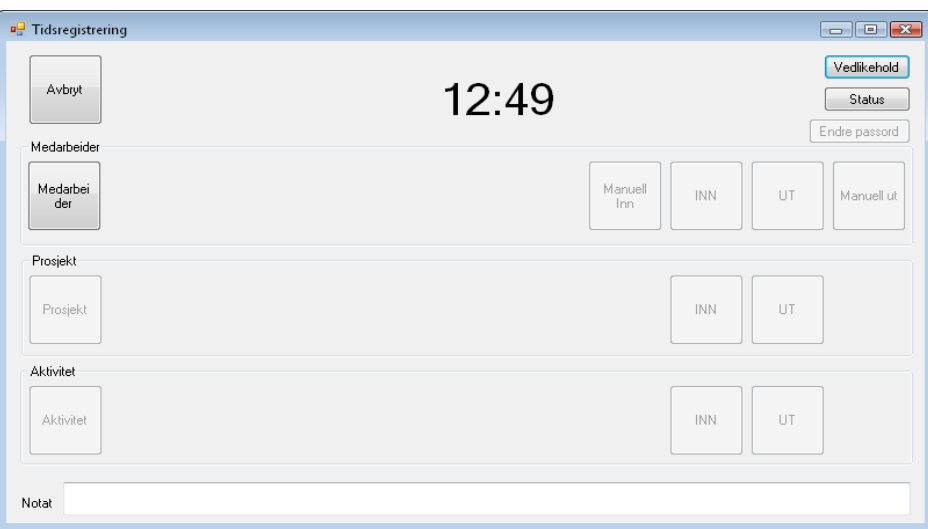

## **Manuell registrering**

Har man ikke hatt mulighet til å logge inn\ut på korrekt tidspunkt kan man registrere seg manuelt. Man velger da en tid man vil sette som INN-tid og en annen som UT-tid. Inn\ut-loggingen vil merkes i statistikken som en manuell registrering.

## **Prosjekt og aktivitet**

Når man har valgt en ansatt kan man i tilegg til å logge inn eller ut også registrere hvilket prosjekt man vil jobbe med.

## **Notat**

Om man vil kan man også skrive inn en tekst i bunnen av skjemaet. Greit å ha om man for eksempel jobber litt overtid og vil skrive ned hvorfor.

## **Endre / Sett passord**

Når du logger inn som ansatt vil du ha muligheten til å sette et passord. Velg «Ansatt» og trykk på «Sett passord»-knappen oppe til høyre.

Har du allerede et passord satt vil knappen istedet hete «Endre passord».

## **2.2 Vedlikehold**

I vedlikeholdsdelen av PCK Time setter man opp og justerer innstillingene i programmet. Her har man også tilgang på all statistikk.

## **Grunnregistre**

#### Avdeling

Du kan legge til avdelinger i dette skjemaet. Avdelingene du lager vil også dukke opp i PCKasse om man bruker det parallelt.

#### Prosjekt

Legg til dine prosjekt her i dette skjemat. På samme måte som med Avdeling vil disse prosjektene lagres i PCKasse også.

#### Ansatte

Legg til eller endre dine ansattopplysninger her.

«Nr.» er et nummer lønnsystemet bruker for å idetifisere den ansatte. Henter man listen med ansatte fra PCKasse vil dette nummeret måtte settes manuelt. Du kan knytte en avdeling opp mot den ansatte. Denne avdelingen vil da automatisk være fylt ut når den ansatte logger inn i PCK time.

#### Aktiviteter

Legg inn aktiviteter her. Den ansatte kan gå inn i PCK time og endre aktivitet, når han måtte ønske.

## **Rapporter / Statistikk**

Fra dette vinduet har man tilgang på all statistikk.

#### Periode

Velg perioden statistikken skal gjelde for ved å fylle ut «til» og «fra» boksene. Hurtigknappen til høyre vil hjelpe deg til å raskt velge en periode.

### Transer fra

Huk av for ansatt, prosjekt, eller aktivitet. Statistikken vil nå vise data fra den aktuelle innstillingen.

Felter

Huk av de feltene du vil ha ut informasjon om på din statistikk. Vil du endre rekkefølgen på feltene i statistikken din kan du merke et felt og trykke på pilene under feltene.

### Oppdater

PCK time oppdaterer ikke dine nye innstillinger før du trykker på «Oppdater».

#### Skriv ut

Trykk på denne knappen når du vil skrive ut statistikken som vises i vinduet.

## **2.3 Ajourhold / Timeregistreringer**

I dette vinduet vil du kunne hente frem alle inn/ut logginger og endre disse. Velg «Fra» og «Til» dato og trykk «Hent transer».

Du vil få opp et skjema med alle registreringer innenfor din valgte periode.

Vær forsiktig med dette vertøyet. Alle endringer du gjør vil bli lagret og overskrive de gamle opplysningene. Bruk heller statistikk-verktøyet om dette er mulig.